# The OfficeWriter Designer .NET for Excel

#### OfficeWriter Designer .NET for 64-bit and 32-bit Excel

You will find the OfficeWriter Designer .NET toolbar on the Excel ribbon, under OfficeWriter Designer .NET

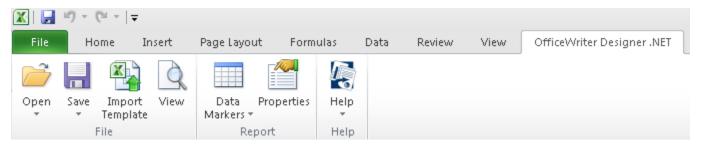

As of OfficeWriter 8.6, there are two OfficeWriter Designers available for Excel: the OfficeWriter Designer and the OfficeWriter Designer .NET. The differences between the two Designers are outlined in OfficeWriter Designer vs OfficeWriter Designer .NET.

#### File

≙

| Open            | The <b>Open</b> button provides the option to <b>Ope</b><br><b>n From Disk</b> and <b>Open From Server</b><br><b>Open From Disk:</b> open an RDL file stores<br>locally on your machine.<br><b>Open From Server:</b> Download an RDL file<br>from a report server.                                                                                                    | Open Save Import Vi<br>Save Import Vi<br>Template<br>Open From Disk<br>Open From Server |
|-----------------|----------------------------------------------------------------------------------------------------|-----------------------------------------------------------------------------------------|
| Save            | <ul> <li>The Save button provides the option to Save to Disk and Deploy to Remote Server.</li> <li>Save To Disk: save your template as an RDL file.</li> <li>Deploy To Remote Server: Publish your report on the Reporting Services server. Once you do this, your report will be available for viewing in Excel and through Reporting Services Report Manager.</li> </ul> | Save Import View Data<br>Template Save To Disk<br>Deploy To Remote Server               |
| Import Template | The <b>Import Template</b> button allows you to import an existing XLS, XLSX, or XLSM file and use it as the template for the RDL. This will remove any existing design information.                                                                                                    | Import<br>Template                                                                      |
| View            | The <b>View</b> button sends a request to<br>Reporting Services to run your report, then<br>displays the results in another window in<br>Excel. If you click this button with an<br>unpublished report open, you will be<br>prompted to publish before viewing.                                                                                                    | View                                                                                    |

### Report

| DataMarkers       | The <b>Data Markers</b> button provides a list of<br>all the data sets in the RDL file.<br>Navigating to and hovering over one of the<br>data sets will expose the fields in the data<br>set query. Clicking on a field from the list will<br>insert the data marker for that field into<br>the current active cell. | Data<br>Markers Properties Help<br>EmbeddedDataSet ><br>D E | SalesOrderNumber<br>TotalDue<br>OrderDate<br>InsertAll |
|-------------------|----------------------------------------------------------------------------------------------------|-------------------------------------------------------------|--------------------------------------------------------|
| Report Properties | The *Report Properties* button will launch the Report Properties dialog.                                                                                                    | Properties                                                  |                                                        |

## Help

| Help | The <b>Help</b> button provides links to information<br>about the OfficeWriter Designer toolbar.<br><b>About OfficeWriter</b> will display the version<br>of the Designer toolbar.<br><b>OfficeWriter Documentation</b> is a link to the<br>OfficeWriter Docs. | Help |                    |
|------|----------------------------------------------------------------------------------------------------|------|--------------------|
|      |                                                                                                    |      | About OfficeWriter |